#### Як подати заявку до Українського культурного фонду

Шановний грантоотримувачу!

Якщо ви читаєте цей текст, значить ви зацікавились можливістю отримати грант від УКФ. Зараз ми розкажемо, як правильно подати заявку.

**1.**

Визначтесь із програмою та ЛОТом, які найбільше відповідають вашому проекту. Для цього уважно прочитайте всі описи на сайті.

*Наприклад, ви хочете самотужки провести соціологічне дослідження в галузі фотографії. В цьому вам допоможе програма "Аналітика культури" та ЛОТ 2 "Соціологічні дослідження", тип "Індивідуальний проект".*

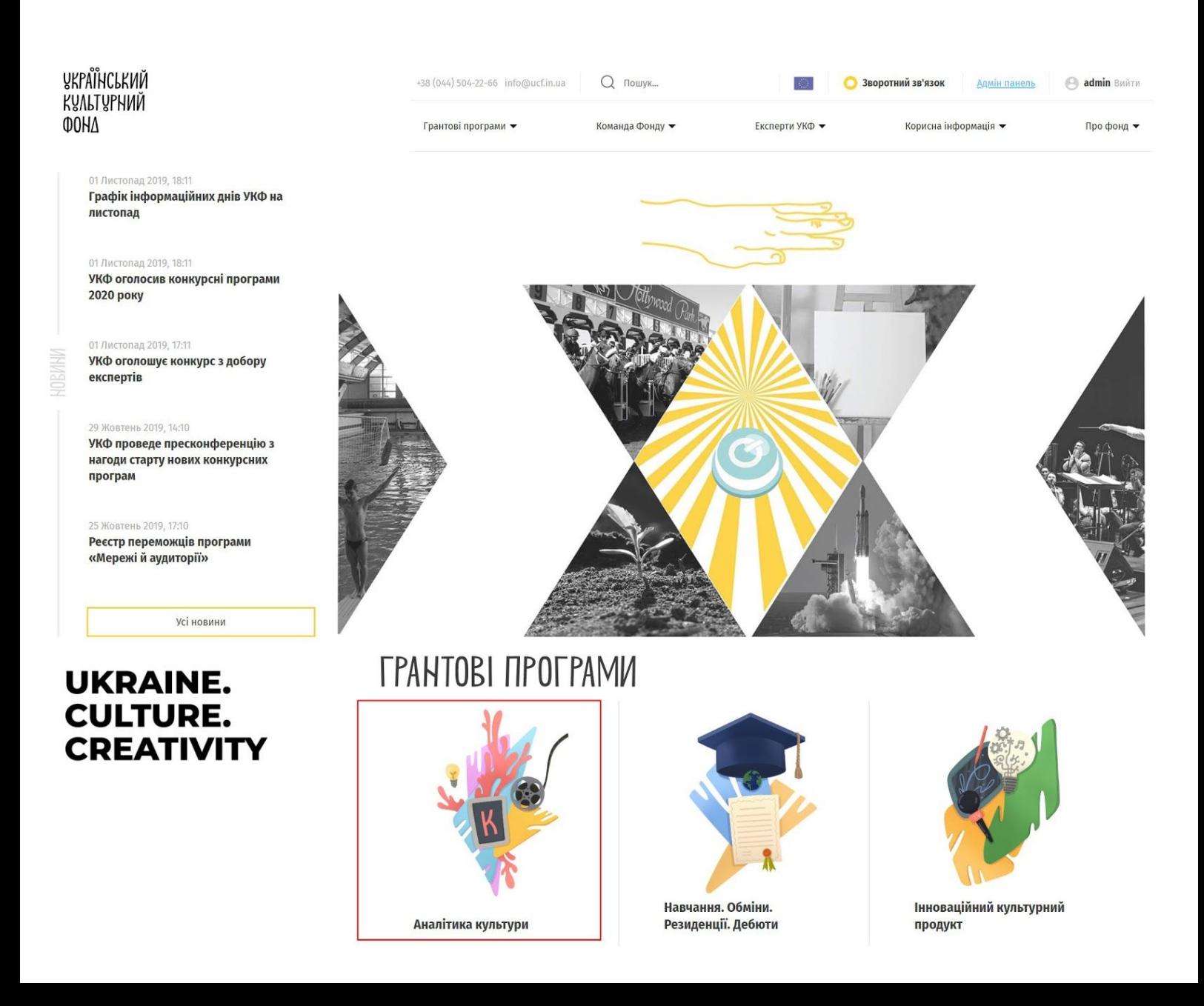

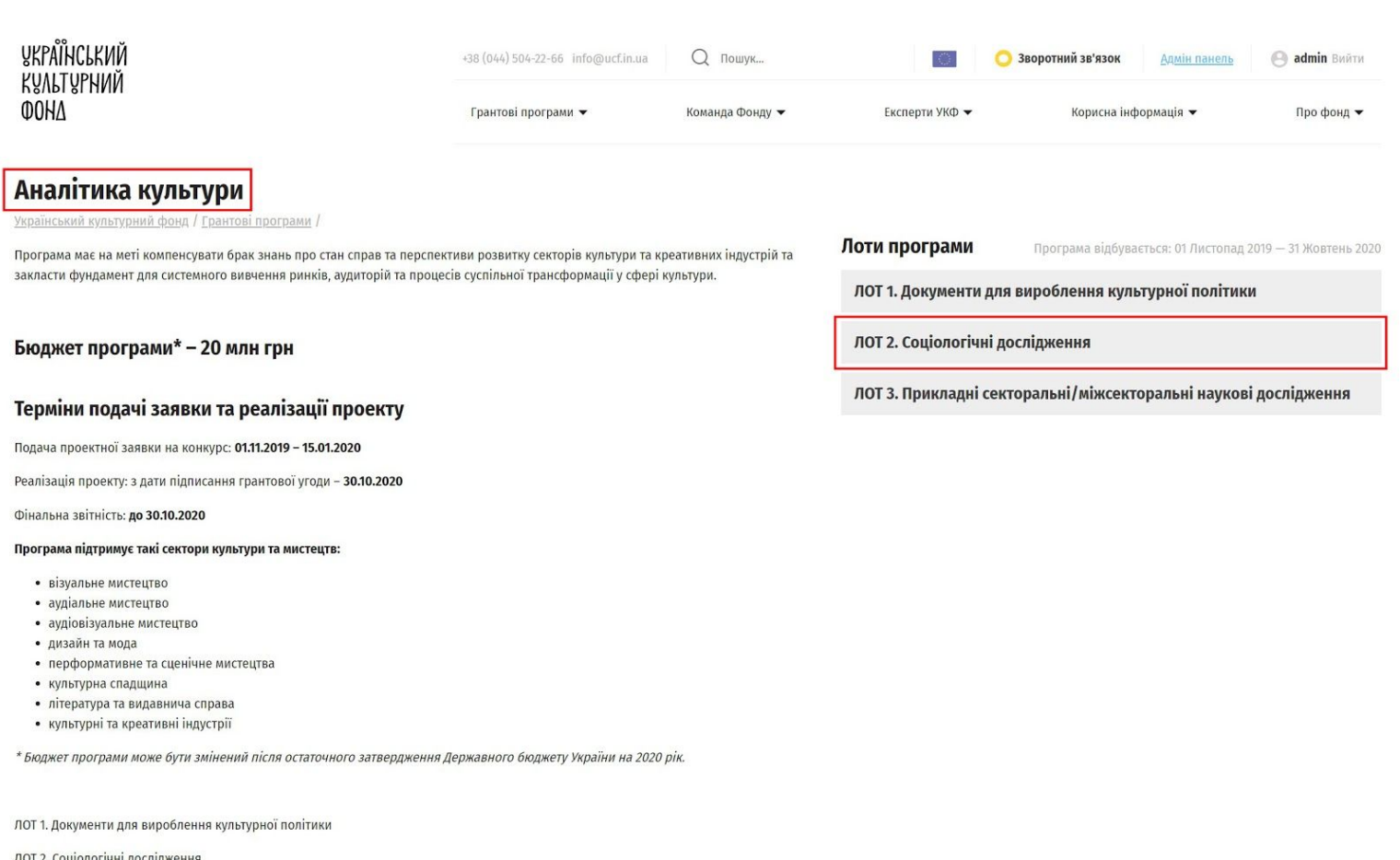

ЛОТ 3. Прикладні секторальні/міжсекторальні наукові дослідження

### **2.**

Зайдіть у цю програму та ЛОТ. Уважно ознайомтесь з інструкцією для заявників.

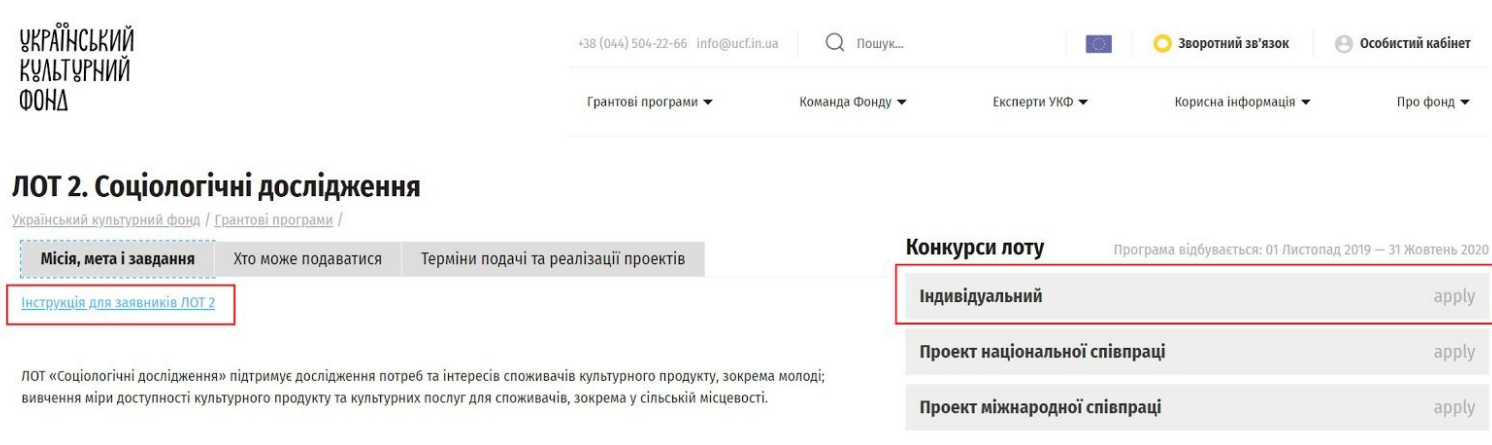

Увага! У рамках ЛОТ-у не можуть бути підтримані дослідження аудиторій повторюваних або разових фестивалів, форумів, конференцій тошо.

#### Загальний бюджет ЛОТ-у: 7 млн грн

Мінімальна сума гранту (не може бути зменшена): 100 тис. грн

Максимальна сума гранту (не може бути збільшена): 1,5 млн грн

Підготуйте необхідні документи. Зверніть увагу, що для кожного ЛОТу кожної програми є різні документи та додатки, які вам буде необхідно підготувати. Все це є в інструкції для заявників. Зразки додатків ви можете завантажити з нашого сайту.

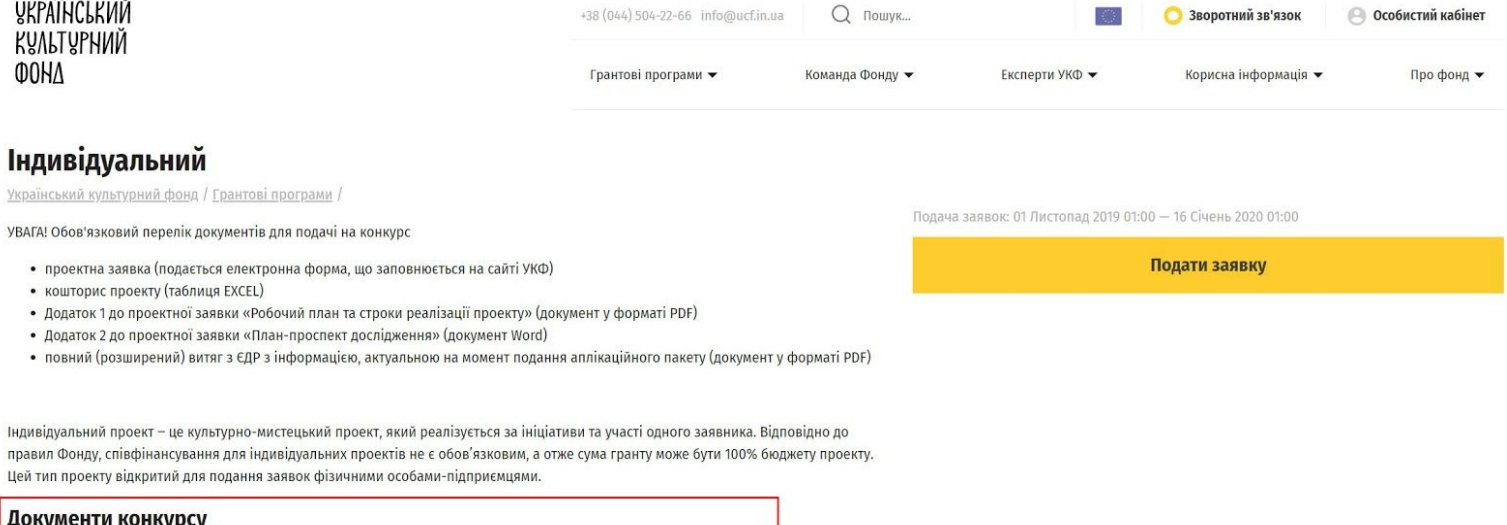

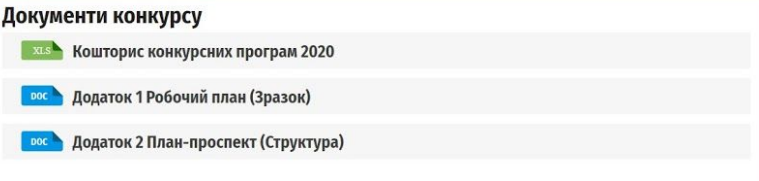

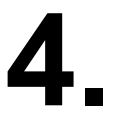

Після того, як ви підготували документи, натисніть "Подати заявку".

Для подачі заявки необхідно увійти в свій особистий кабінет. Якщо ви вперше подаєте заявку до УКФ, необхідно буде зареєструватись. Якщо ви забули пароль, працює функція "Відновити пароль".

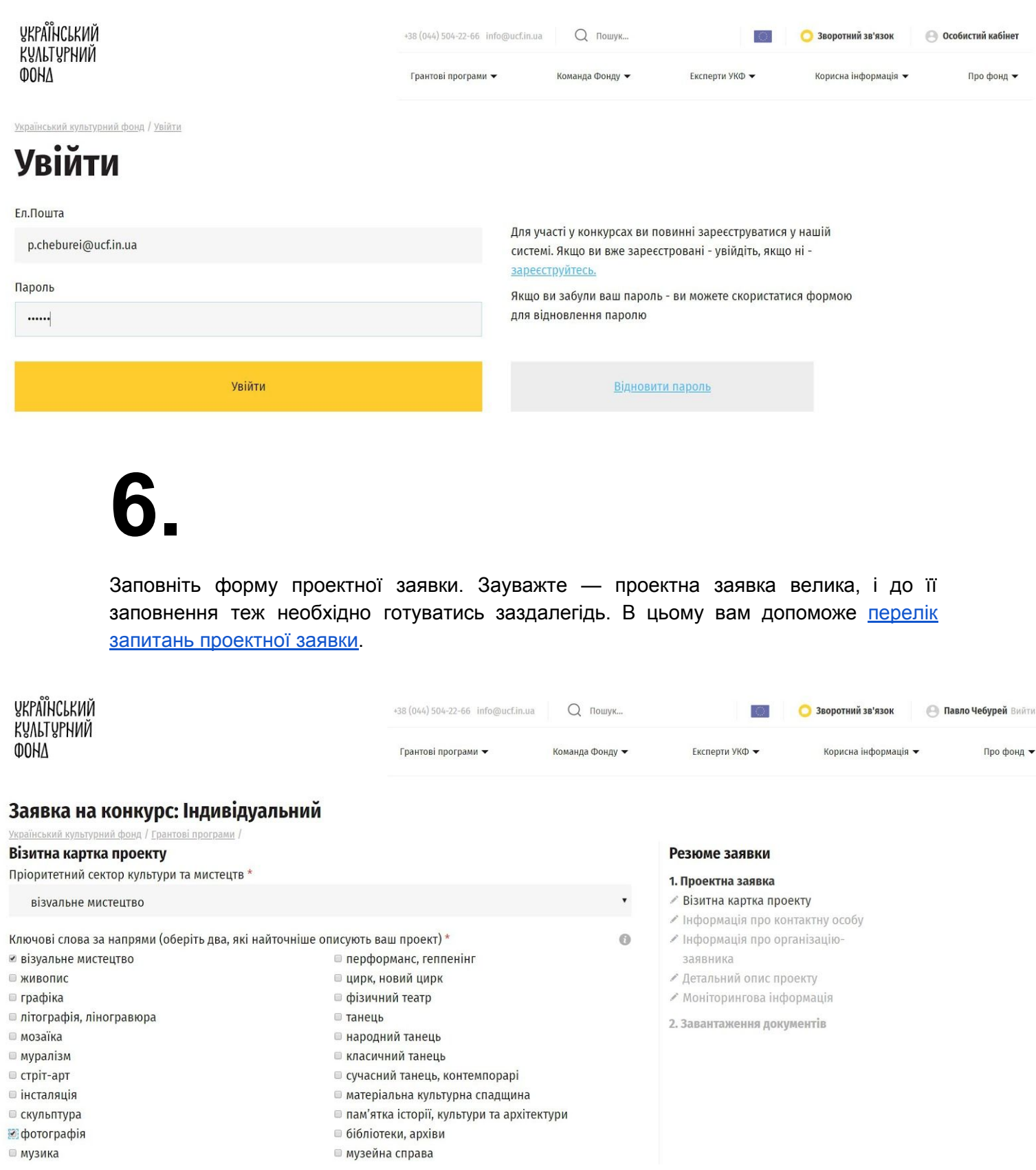

I.

Заповнюйте форму уважно, користуйтесь нашими підказками.

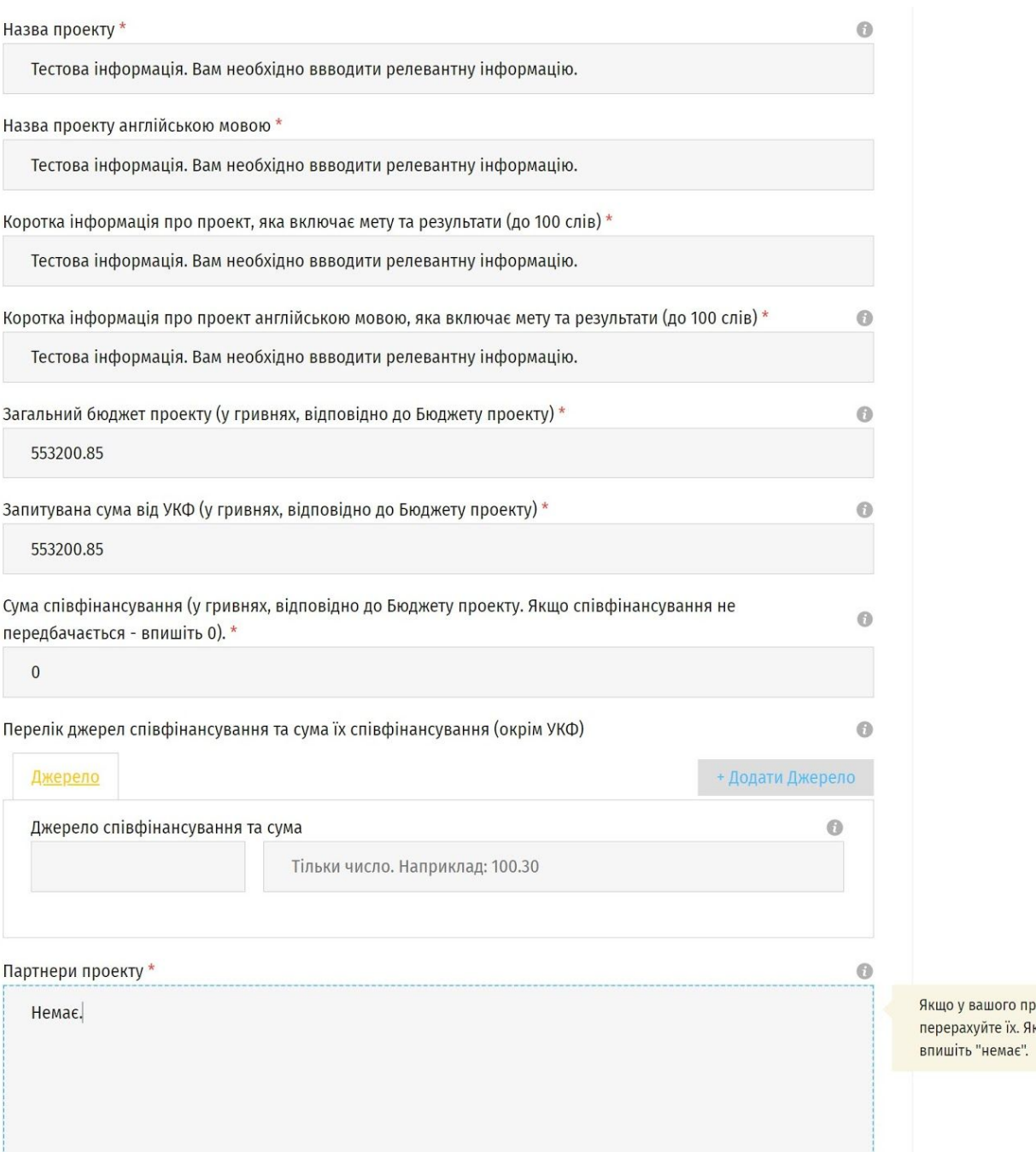

роекту є партнери,<br>Ікщо партнер<mark>ів</mark> немає —

Заповнивши сторінку, натискайте "Наступний етап" та переходьте далі.

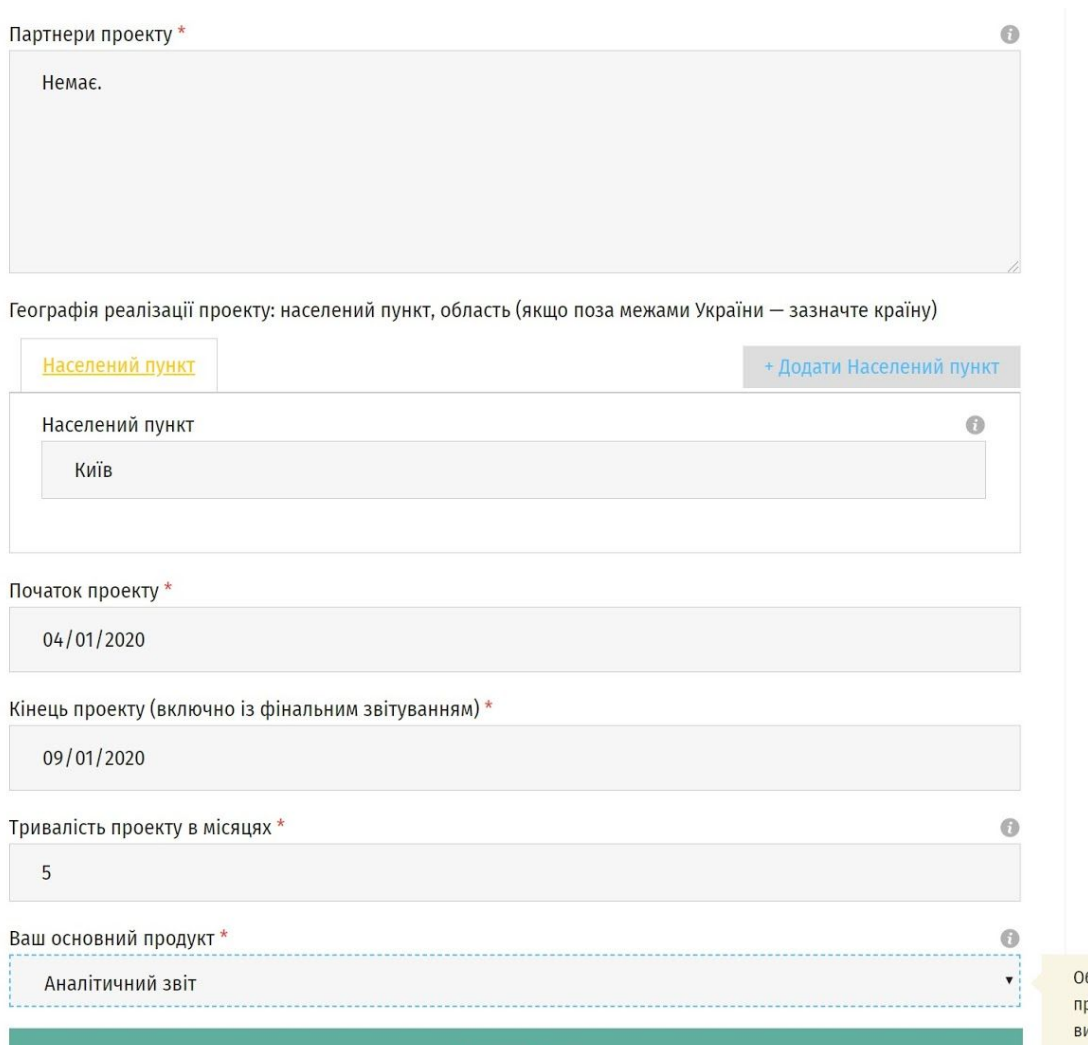

Наступний етап

беріть ваш основний, найголовніший родукт, який ви плануєте реалізувати під час иконання проекту.

Ви можете повернутись до попередніх етапів заявки, натиснувши необхідний розділ в "Резюме заявки" (праворуч). Всі зміни автоматично зберігаються, як тільки ви переводите курсор в інше поле.

#### Заявка на конкурс: Індивідуальний

Український культурний фонд / Грантові програми /

Інформація про контактну особу Прізвище, ім'я та по-батькові \*

Тестова інформація. Вам необхідно ввводити релевантну інформацію.

Телефон \*

Тестова інформація. Вам необхідно ввводити релевантну інформацію.

Електронна пошта \*

Тестова інформація. Вам необхідно ввводити релевантну інформацію.

Функції в проекті\*

Тестова інформація. Вам необхідно ввводити релевантну інформацію.

Наступний етап

#### Резюме заявки

#### 1. Проектна заявка

Ö

- ◆ Візитна картка проекту
- √ Інформація про контактну особу
- Информація про організаціюзаявника
- ∕ Детальний опис проекту
- ∕ Моніторингова інформація
- 2. Завантаження документів

Коли ви закінчите заповнювати форму, ви перейдете до етапу завантаження документів. На цьому етапі ви можете роздрукувати заявку (кнопка праворуч).

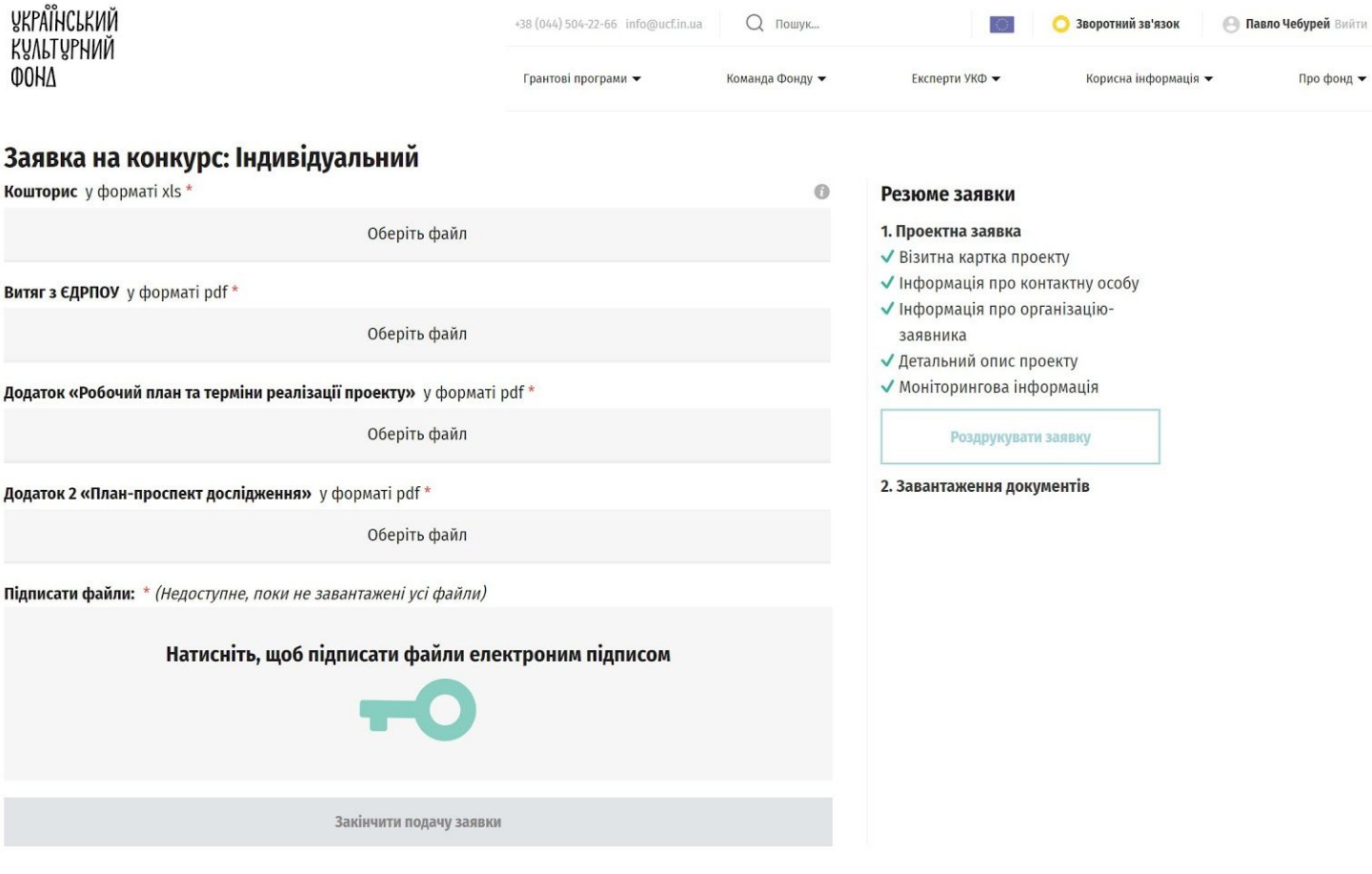

## **11.**

Система генерує ваші відповіді на окремій сторінці. За бажанням ви можете її роздрукувати на принтері, ще раз переглянути, показати друзям чи колегам тощо. Надсилати нам роздруковану заявку не потрібно.

**УКРАЇНСЬКИЙ КУЛЬТУРНИЙ OOHA** Заявка **3CAN21-4497** Заявник: Павло Чебурей Візитна картка проекту .<br>Конкурсна програма **5dbb3476ee4dca0d154e9bf2**<br>Лот **5dbb4508323a3b1ce83bb7a2 THE ADDREY THE THE THE THE** Пріоритетний сектор культури та мистецтв cultural\_sector\_visual\_art Ключові слова за напрями (оберіть два, які найточніше описують ваш проект) • keywords\_visual\_art • keywords\_photo Назва проекту **Тестова інформація. Вам необхідно ввводити релевантну інформацію.**<br>Назва проекту англійською мовою **Тестова інформація. Вам необхідно ввводити релевантну інформацію** .<br>Коротка інформація про проект, яка включає мету та результати (до 100 слів) **Тестова інформація. Вам необхідно** ввводити релевантну інформацію. коротка інформація про проект англійською мовою, яка включає мету та результати (до 100 слів) **Тестова інформація. Вам необхідно ввводити релевантну інформацію.**<br>Загальний бюджет проекту (у гривнях, відповідно до Бюджету проекту) **553200.85** Запитувана сума від УКФ (у гривнях, відповідно до Бюджету проекту) 553200.85 Сума співфінансування (у гривнях, відповідно до Бюджету проекту. Якщо співфінансування не передбачається -<br>Влишіть 0). О Перелік джерел співфінансування та сума їх співфінансування (окрім УКФ) Партнери проекту Немас.

На даному етапі ви можете повернутись до заявки і відредагувати її. Якщо ви впевнені, що більше не хочете нічого змінювати, прикріпіть документи. Система дозволить прикріпити документи тільки формату XLS або PDF.

Щоб ваші PDF-документи не були завеликими (чим вони менші — тим ви менше залежите від обмежень нашого серверу та вашого інтернету), оптимізуйте їх за допомогою будь-якого якісного [онлайн-оптимізатора](https://www.ilovepdf.com/compress_pdf).

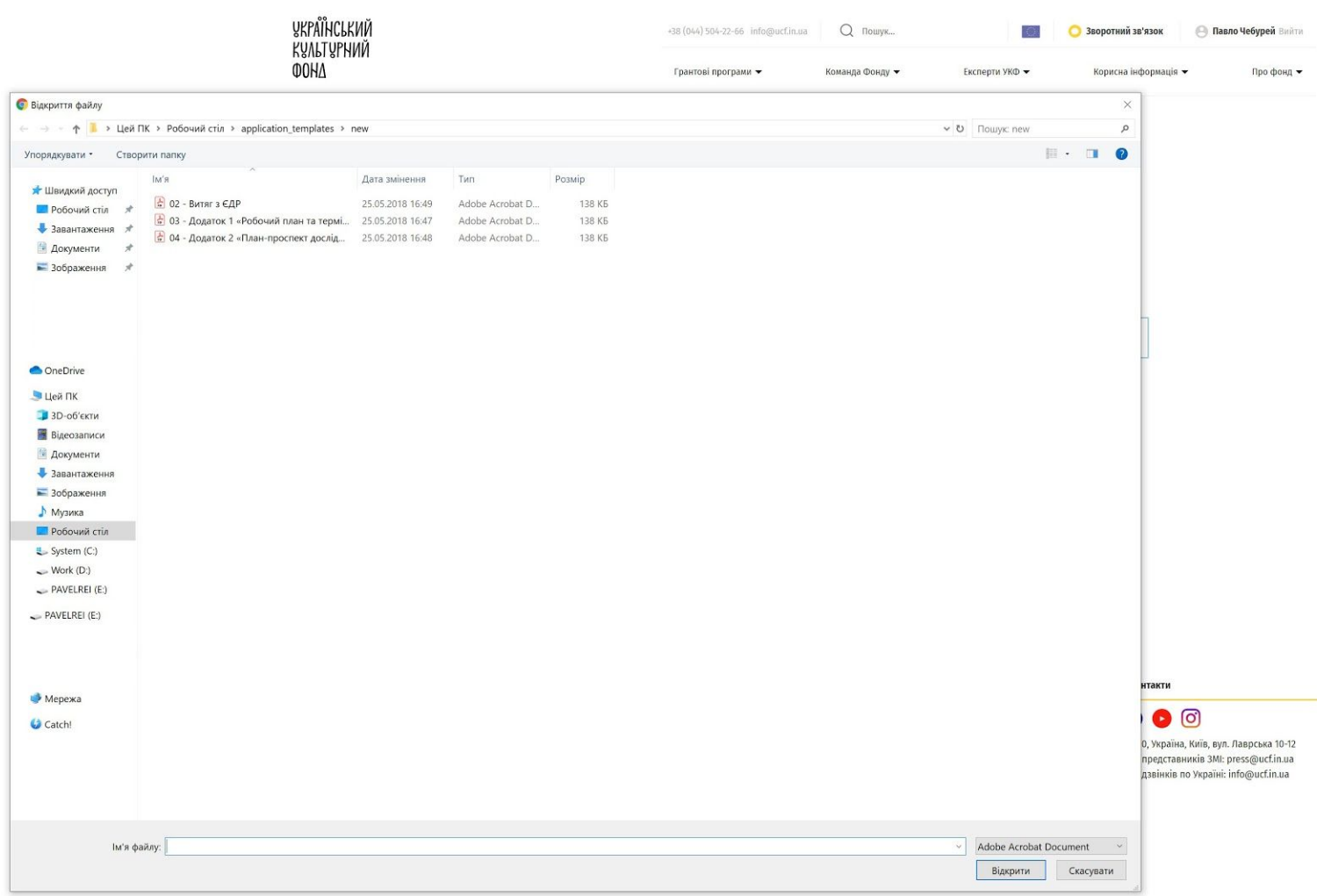

Коли документи завантажаться, підпишіть їх вашим електронним підписом. Потурбуйтесь про наявність у вас електронного підпису заздалегідь. Електронний підпис можна отримати в податковій, в Приват24 та багатьма іншими [способами](https://document.online/).

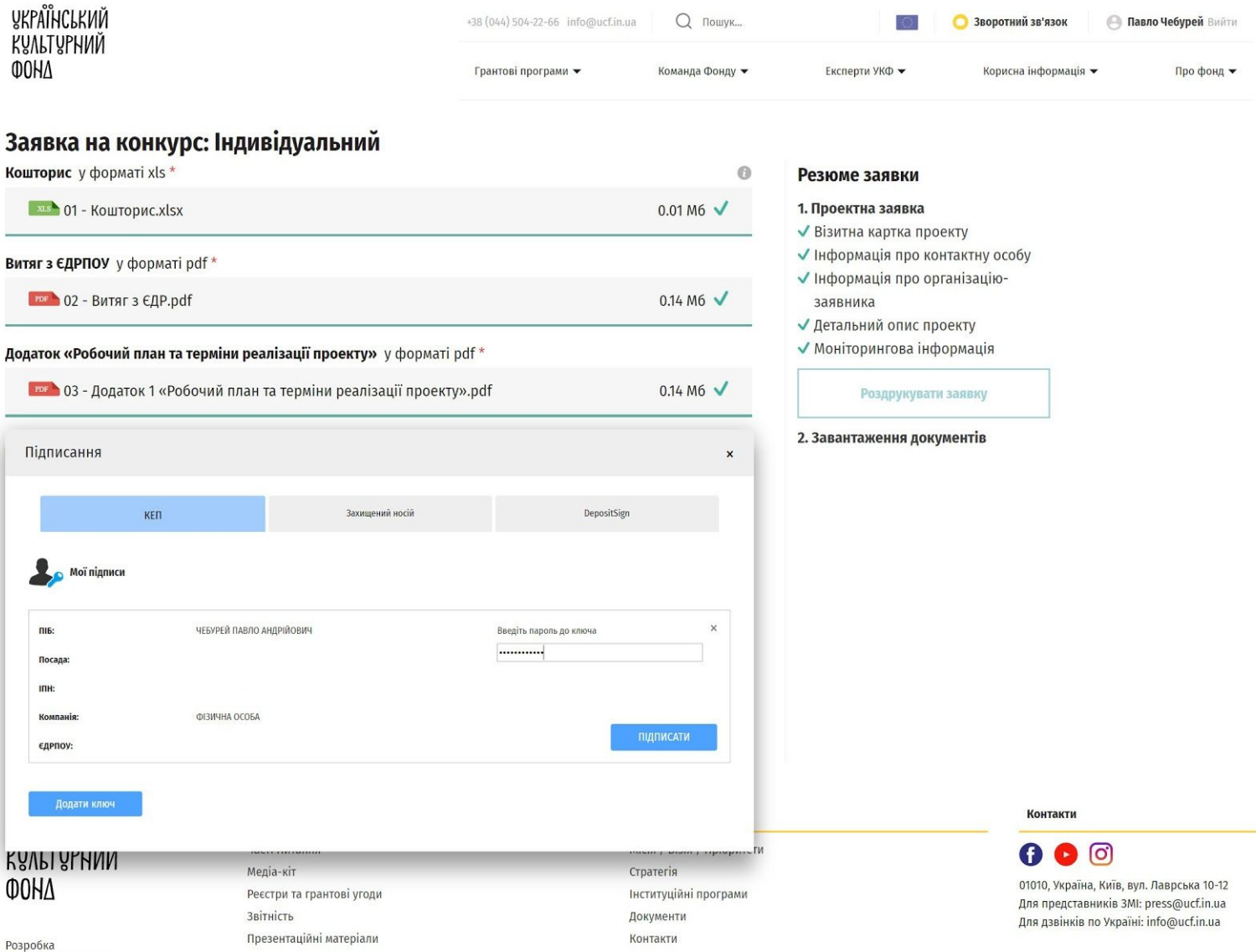

ELEMENTAGENCY

Після того, як всі документи будуть підписані, натисніть "Закінчити подачу заявки". На цьому етапі внести корективи в заявку буде неможливо.

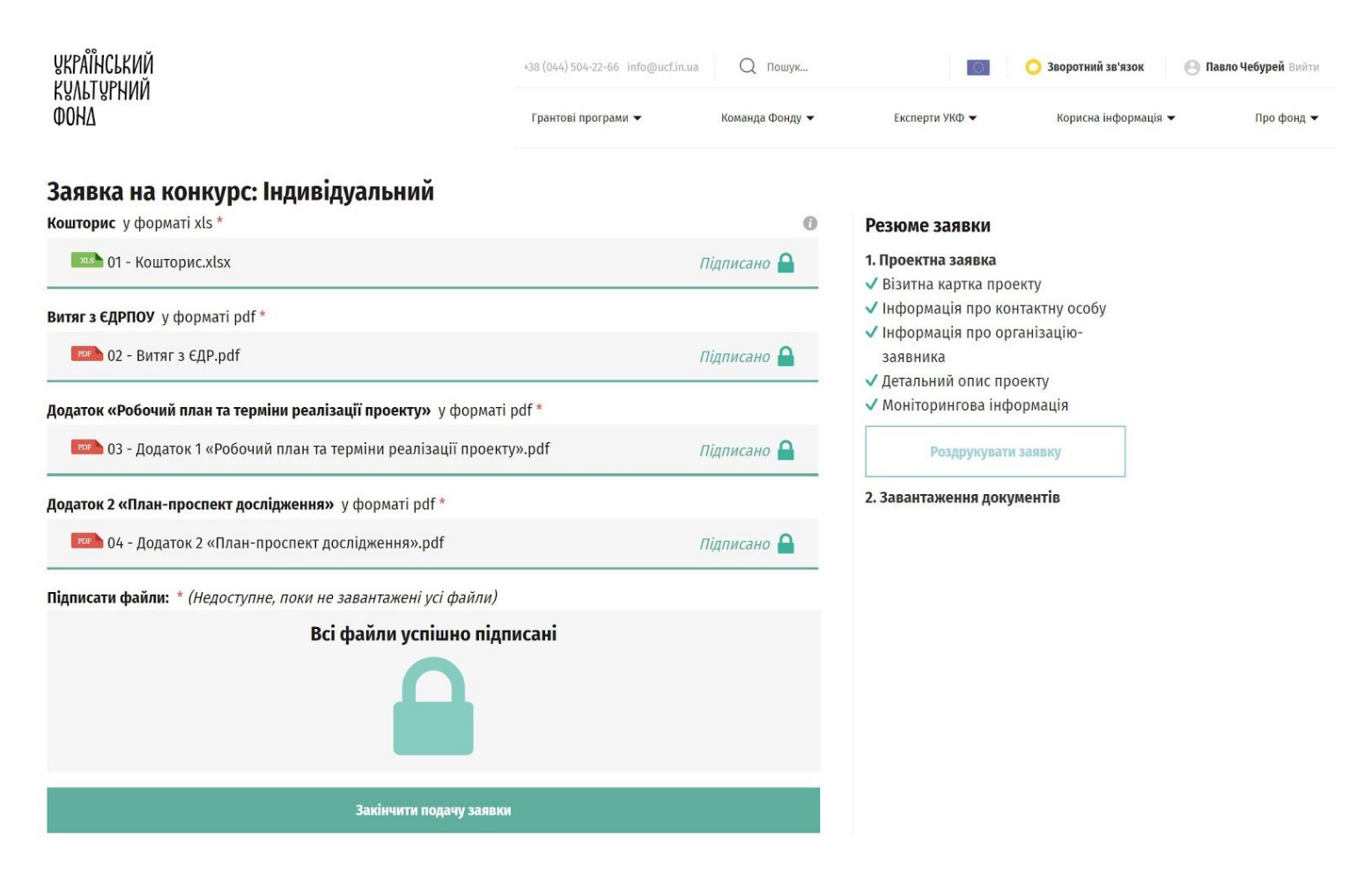

**15.**

Якщо ви все зробили правильно, ви отримаєте унікальний код вашої заявки. Щоб не хвилюватись, запишіть його. Вітаємо, ви успішно подали заявку.

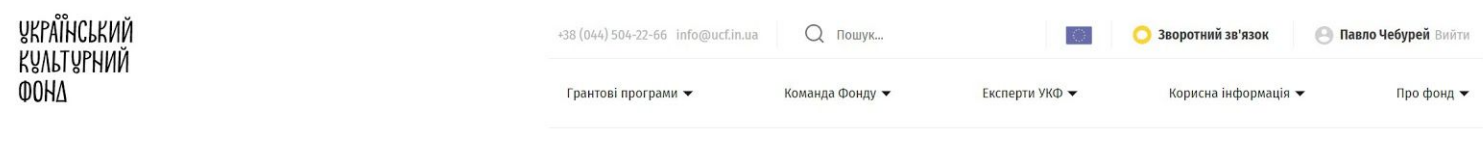

#### Вітаємо! Ви успішно подали заявку. Ваш унікальний код заявки: 3CAN21-4497

### **1. Що означає мій код?**

Після подачі заявки код генерується системою автоматично. Наприклад:

### **3CAN21-4497**

**3** — третій грантовий сезон УКФ **CAN** — унікальний ідентифікатор програми **2** ЛОТ **1** тип (індивідуальний) **4497** — ваш номер в системі

Інші ідентифікатори грантових програм:

- **EVE** Знакові події
- **NORD** Навчання.Обміни.Резиденції.Дебюти.
- **ICP** Інноваційний культурний продукт
- **CAN** Аналітика культури
- **INC** Інклюзивне мистецтво
- **AVS** Аудіовізуальне мистецтво
- **NET** Мережі й аудиторії
- **REG** Культура.Туризм.Регіони
- **CFC** Культура заради змін
- **CAP** Культурні столиці

### **2. Що мені далі робити?**

Очікувати. Після того, як подачу заявок буде завершено, почнеться відбір за технічними критеріями, експертне оцінювання, побудова рейтингу та переговорні процедури. Про стан вашої заявки ви зможете дізнаватись в особистому кабінеті.

Але про це трохи згодом. Наразі сконцентруйтесь на підготовці вашої проектної заявки. Бажаємо успіху!